# DM閲覧・整合検証プログラムUniMap フリー版操作説明

DM閲覧・整合検証プログラムUniMapのインストール手順および地図データのデータ変換(コンバート)方 法、閲覧やチェックの操作方法について説明します。

## (1)UniMapのインストール手順

セットアッププログラム UMsetup.EXE は自己解凍型の圧縮ファイルです。ダブルクリック (または右ボタンか ら「開く」)して下さい。

以下のようなダイアログが現れます。

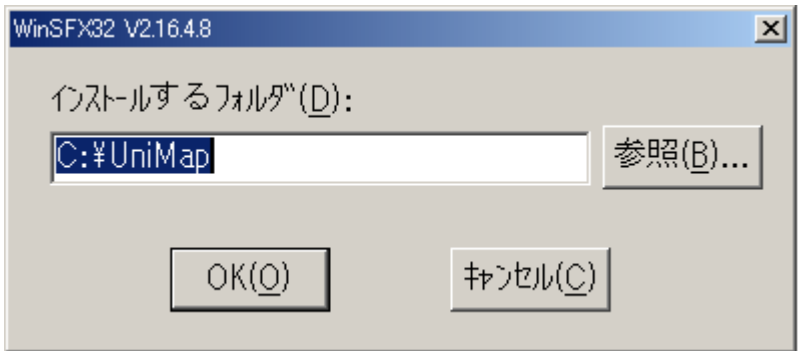

フォルダーの指定は通常このままでよいと思われますが、特に所定のフォルダーにインストールを行う場合は、そ のフォルダー名に書き直して下さい。ドライブが異なる場合ドライブも指定して下さい。

[OK]ボタンを押下しますと、インストールが始まり、すぐにインストールが終了します。

指定したフォルダーに、UniMapの本体プログラムおよび地形図のコンバータやビューアがインストールされ ます。

## (2)ショートカットの作成手順

 インストールされたプログラムを実行する場合はショートカットを作成しておくと便利です。 ショートカットは以下のようにして作成します。

➀インストールしたフォルダー内のUniMap.exe をマウスでクリックし、右ボタンから「コピー」を選びます。 ➁マウスをデスクトップに移動し、右ボタンから「ショートカットの貼り付け」を選びます。 ➂ショートカットのアイコンがデスクトップに作られます。

## (3)UniMapのアンインストール

アンインストールはここで作成したフォルダー(例の場合C:¥UniMap)全体を消去するだけです。

OS:Windows98,Me,NT,2000,Xp,Vista,7 CPU:Pentium300MHz以上を推奨 メモリ:32MB以上を推奨 ハードディスク:27MB+作成される地図の区域分のディスク容量が必要です ディスプレイ:1024x768ドット以上、256色以上を推奨 (インストールにCDドライブが必要です)

以下の説明は「UniMap標準版」のものです。フリー版では実行できない機能も含まれておりますこと、ご承 知おき下さい。

UniMapは、DM標準ファイル(「正規図郭DM]、「非正規図郭DM])、「数値地図2500](国土地理院形式 とXML形式の2種)の4種3タイプの地形データに対し、自動図郭割り、展開、閲覧、図面重ね合せ(旧測地系と 新測地系の重ね合せ等)、図面チェック(建物閉合、図面間整合等)、検索ビュー(指定標高のコンター等)を容易に 実行し、DMおよび数値地図の地形図データの編集、ユーザマップ作成機能により多目的地図を作成し、EPSファ イルや2Dおよび3DのDXFファイルに変換する多機能な統一ビューアです。

UniMapは、これらの地形データをワープロ感覚で、[新規作成]、[保存]、[開く]、[削除]といった操作で実 行し、これら4種3タイプのビューアを別々に同時に開いたり、それぞれの種類のビューアを複数同時に開いたりで きます。

 UniMapでは、直交格子の図郭で取得された縮尺1:2500等のDM地図を[正規図郭DM]と呼び、都市 計画系DMがこれにあたります。格子状でなく任意の向き、大きさの図郭で取得された縮尺1:2500等のDM地 図を[非正規図郭DM]と呼び、全国の河川事務所等で作成されている河川系DMがこれにあたります。河川系DM では、図郭が河川の流れに沿って形状が変化し、図郭のバウンダリ(最大、最小の座標)はオーバーラップします。 同じように直交格子の図郭ですが、数値地図2500(国土地理院形式)のベクター地形データは1つの図郭が1つ のフォルダーに対応し、独自のフォーマットを持っていますので [数値地図2500]と呼称します。[数値地図25 00]には都府県毎に一括したXML形式のデータもあります。これは、数値地図2500 (国土地理院形式) のべ クター地形データを、図郭を取り払って一枚図面としてXML形式で再構築したデータです。これについても[数値 地図2500]と呼称します。それぞれのビューアは独自のプログラムですが、UniMapの下に統一されます。

 地図データ変換として、クリップボード、EMF(拡張メタファイル)、EPSファイル、DXFファイル変換が実 行できます。これにより、DMの地形データを2次元/3次元CAD、3次元CGへ利用することができます。 <注意>[正規図郭DM]、[非正規図郭DM]共に縮尺は1:2500のみならず、1:5000や1:10000 も全て実行できます。1:500や1:1000についても、ほぼ十分なレイヤ定義を行ってあります。

 平成20年4月から、国土地理院のサイトより「基盤地図情報ダウンロードサービス」が開始されました。 基盤地図情報は5m標高メッシュや1:25000地形図等、各種の地形データから成りますが、特筆すべきは白 地図つまり都市計画基図と呼称される1:2500デジタルマッピング地形図をベースに作られた基盤地図情報を含んで いる、ということです。

このデータは下記の13種:

- (1)測量の基準点 (2)海岸線 (3)公共施設の境界線(道路区域界)
- (4)公共施設の境界線(河川区域界)(5)行政区画の境界線 (6)道路縁
- (7)河川堤防の表法肩の法線 (8)軌道の中心線 (9)標高点 (10)水涯線
- (11) 建築物の外周線 (12) 市町村の町・字の境界線 (13) 街区の境界線

から成るものですが、要約すると、道路縁と建物形状、鉄道(軌道)、水涯線、行政界といった謂わば「デジタルマッ ピング(DM)地形データ」の核心部分を含んでいます。

UniMapは、このような「基盤地図情報」のDMファイルに対して、表示やデータ変換が実行できます。

「1] 基盤地図情報 (1:2500DM地形データ) の取り込みとデータ変換

完全なDM標準ファイルではありませんが、主要な項目を含んだ有用なDMデータです。

正規のDM標準ファイルに準じた処理が可能です。

「2]基盤地図情報 (1:25000DM地形データ) の取り込みとデータ変換

1:25000 地形データを1:2500国土基本図の図郭割に従って取り直した地形データです。

日本全国を都道府県単位で網羅していて、海岸線、行政区画、道路縁、軌道の中心線、等高線(標高点と表示され ています)、水涯線から成ります。元が1:25000 地形データですから、海岸線や等高線のような、広域の地形図に 適しています。

このDMデータは完全なDM標準ファイルではありませんが、UniMapではレイヤ単位での表示のオンオフや、 レイヤ毎の強調表示、地図としての表示やEMF(拡張メタファイル)の作成、EPSファイル、DXFファイルへ の変換等、正規のDM標準ファイルと同様に実行できます。

対象となる地図データは以下の4種3タイプです。

[正規図郭DM]:直交格子の図郭で取得された縮尺1:2500等の都市計画系DM地図等

[非正規図郭DM]:全国の河川事務所で作成されている、格子状でなく任意の向き、大きさの図郭で取得された 縮尺1:2500等の河川系DM地図等

[数値地図2500]:数値地図2500のベクター地形データ(国土地理院形式とXML形式の2種あり)

 国土地理院形式:2500分1国土基本図の図葉に則った2500分1数値データ XML形式:都府県毎に一括して再構築された2500分1数値データ

 地図データは1枚の図郭でも、600枚の図郭でもかまいません。同一座標系でさえあれば、枚数に制限はありま せん。座標系が同一というのは、例えば関東地方では9系、近畿では6系といった国土座標の座標系番号です。

 地図データをコンバートする際には、CD等のルートでも構いませんが、ワークフォルダーに集めると便利です。 <注意>[正規図郭DM]、[非正規図郭DM]共に縮尺は1:2500のみならず、1:5000や1:10000 も全て実行できます。1:500や1:1000についても、ほぼ十分なレイヤ定義を行ってあります。

UniMapの機能を一覧表示します。

UniMapには[正規図郭DM]地図を対象とする正規DMビューア、[非正規図郭DM]地図を対象とする非正 規DMビューア、[数値地図2500] (国土地理院形式とXML形式の2種) を対象とする数値地図ビューア、の4 種3タイプがあり、画面構成のルック&フィールや操作は殆ど同じです。

# 主たる機能

- ◆ディジタルマッピング (DM) および数値地図2500の全レイヤ、全項目をオン/オフ表示できます。
- ◆それぞれの項目について表示の色や線種、線号(線の太さ)を個別に変更できます。線号は実線の時のみ有効です。 ◆任意の縮尺で正確な地図が印刷できます。
- ◆しおり機能により簡易のデータベースシステムが構築できます。しおりの検索はグループ毎に一覧リストから選択 でき、操作が容易です。

◆ユーザマップ機能により家屋や面形状、線データ、注記、注記の囲み記号、シンボルが自由に入力でき、多目的地 図が容易に作成できます。ユーザマップは簡単な操作でカテゴリー化できます。

◆地図上にグリッドを表示できます。グリッドは基準位置の横座標、縦座標とグリッド間隔(横、縦別々に指定でき ます)で指定します。グリッドが表示されている状態で地図データ変換(EPSやEMF等)を行った場合、グリッ ドも一緒に変換でき、とても便利です。

- ◆表示画面を切り出してクリップボードから他のソフトで利用できます。また、拡張メタファイル (EMF) が直接 作れ、ワードやエクセルで縮尺指定の高精細の地図が利用できます。
- ◆地図データがEPSファイルやDXFファイル出力でき、デザインやCADに活用できます。
- ◆EMFやEPSファイル、DXFファイルは画面が回転した状態でも、回転後の座標で作成できます。

◆DXF変換では家屋は厚さを持ったポリラインや3DFACEエンティティとして変換でき、建築CADや景観C Gに好適です。

◆EMF自由出力機能では、画面表示とは無関係に、任意の範囲の地図を任意の縮尺で拡張メタファイル (EMF) として作成できます。

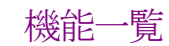

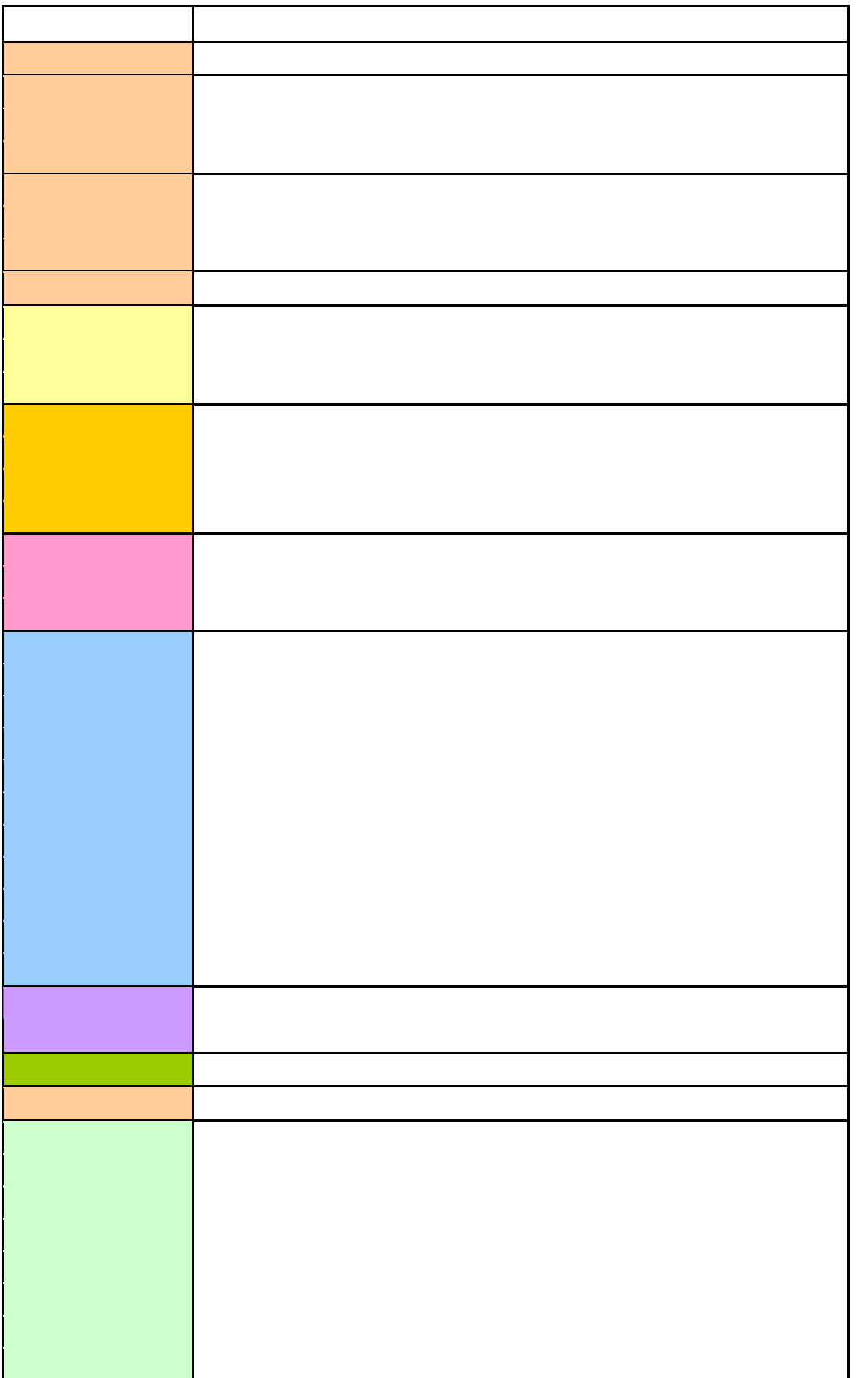

◆図面チェックはDMビューアのみの機能で、建物閉合、行政界断裂、図面間整合より成ります。非正規DMビュー アはこのうち建物閉合のチェックのみ実行します。

地図データのデータ変換 (コンバート) や地形図の閲覧、チェックリスト等は全て統一プログラム UniMap から実 行できます。

インストールしたフォルダー内の UniMap.exe をダブルクリック (または右ボタンから「開く」)すると実行プロ グラム UniMap が起動します。起動画面を次頁に示します。

 上記の手順で、ショートカットを作成してあれば、デスクトップのアイコンをダブルクリック(または右ボタンか ら「開く」)するだけで実行プログラム UniMap が起動します。

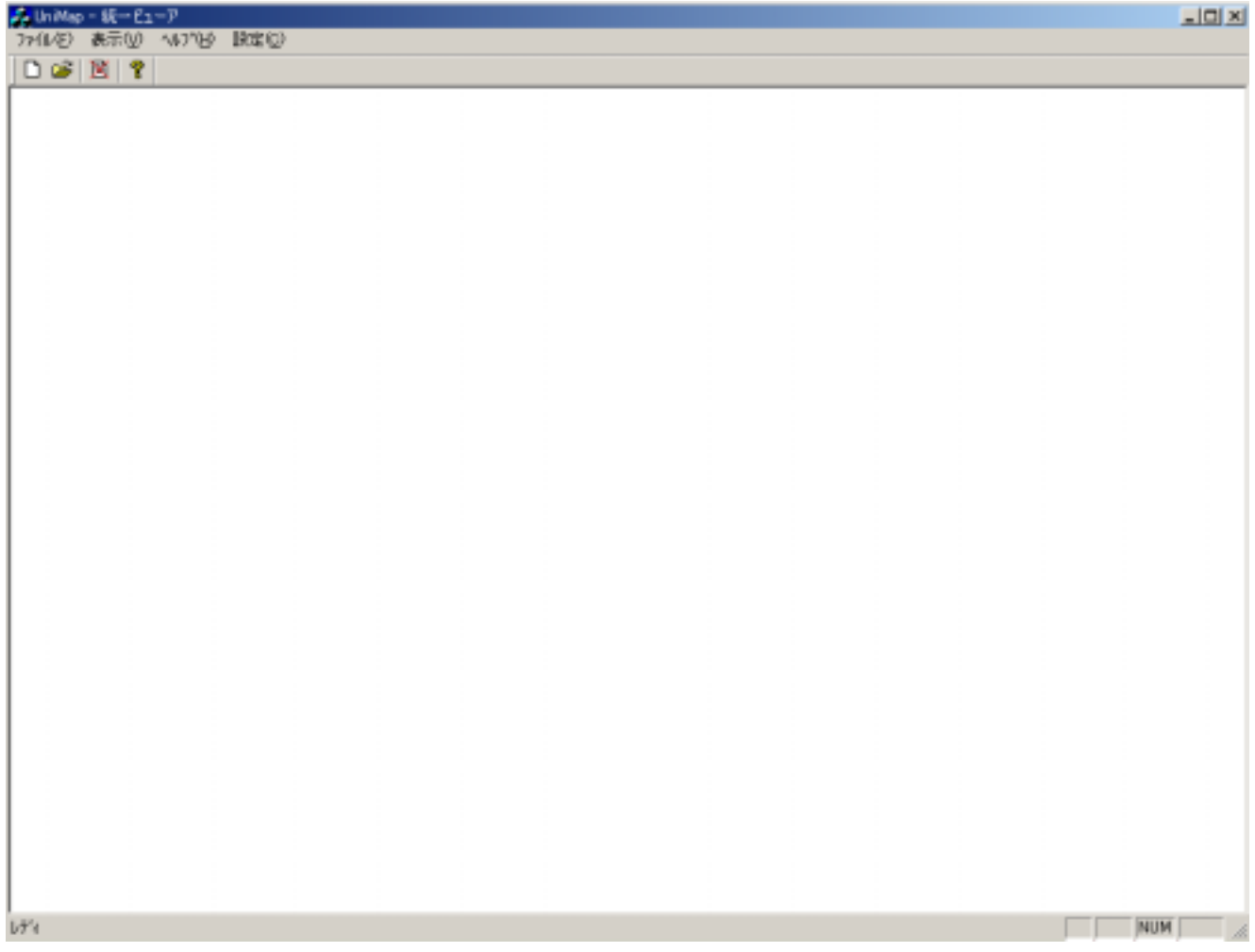

## (2)UniMapの実行にあたって

UniMapの実行にあたって必要な設定は以下の2つです。何れもメニュバーの<br> [座標系および拡張子の設定]

 DMデータファイルおよび数値地図の拡張子、座標系、他に指定するべきパラメータは、デフォールトでは以下 のようです。

 正規図郭DMの拡張子は SHI、非正規図郭DMの拡張子は DM、数値地図の座標系は 09、DM地図データの漢 字コードはIIS、等高線の属性数値は座標値の単位に同じ、になっています。

 変更する必要のある場合は後述の設定機能により変更して下さい。 [測地系変換パラメータの地域設定]

DM地図の重ね合せで旧測地系を新測地系に変換する際に必要となる地域毎のパラメータです。

日本全国8つの地域の3次メッシュが定義されます。地図の重ね合せ機能を使用しない場合には必要ありません。 デフォールトでは関東になっています。実行しようとする地域が関東以外の場合は設定変更して下さい。

#### (3)システムの機能

#### [1]新規作成

メニュバーの ファイル お願いします。 地図の新規作成画面が現れます。

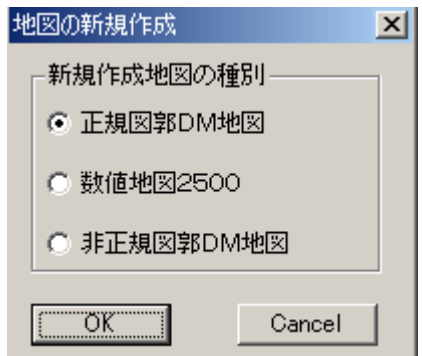

UniMapでは、直交格子の図郭で取得されたDM地図を「正規図郭DM]と呼び、都市計画系DMがこれにあ たります。格子状でなく任意の向き、大きさの図郭で取得されたDM地図を[非正規図郭DM]と呼び、河川系DM 等がこれにあたります。河川系DMでは、図郭が河川の流れに沿って形状が変化し、図郭のバウンダリ(最大、最小 の座標)はオーバーラップします。同じように直交格子の図郭ですが、数値地図2500 (国土地理院形式) のベク ター地形データは1つの図郭が1つのフォルダーに対応し、独自のフォーマットを持っていますので[数値地図25 OO]と呼称します。[数値地図2500]には都府県毎に一括したXML形式のデータもあります。これは、数値地 図2500(国土地理院形式)のベクター地形データを、図郭を取り払って一枚図面としてXML形式で再構築した データです。これについても[数値地図2500]と呼称します。

 [数値地図2500]のうち、XML形式のデータの取り扱いは、他とは大きく異なります。これについては後述 します。

ここでは、まず「正規図郭DM]のデータ変換(コンバート)を例示します。 <注意>地図データのデータ変換(コンバート)に先立って、それぞれの地図データを格納するフォルダーを作成し、 変換すべき地図データをその中に格納しておく必要があります。

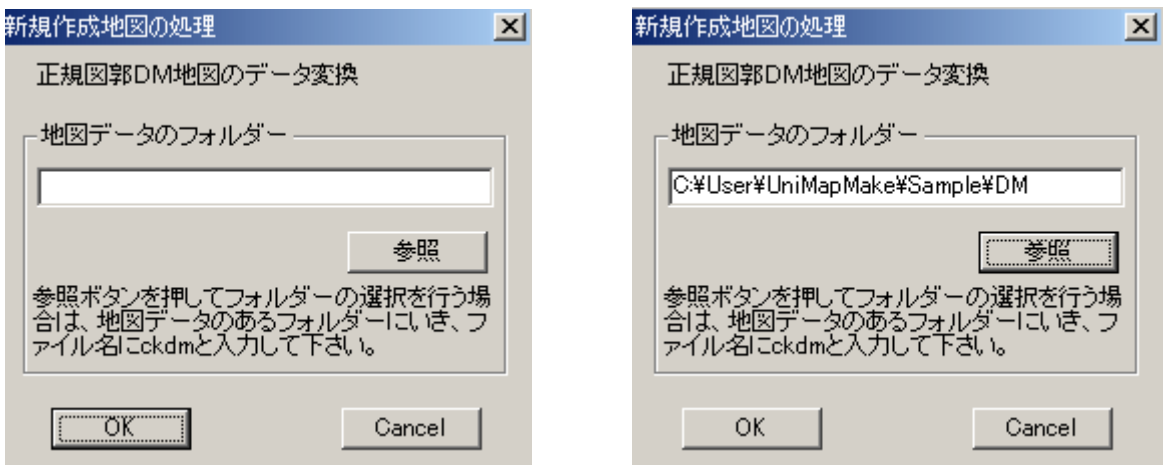

 上記左のデータ変換画面で、地図データのフォルダーを指定します。直接フォルダーの場所をキー入力するか、次 頁の画面のように、参照ボタンで地図データのあるフォルダーにいき、仮のファイル名 (ckdm でも aaa でも xvz で も、何でも構いません)を入力して、[開く]を押下して下さい。

上記右のように、所要のフォルダーが設定されます。

[OK]でデータ変換が始まります。

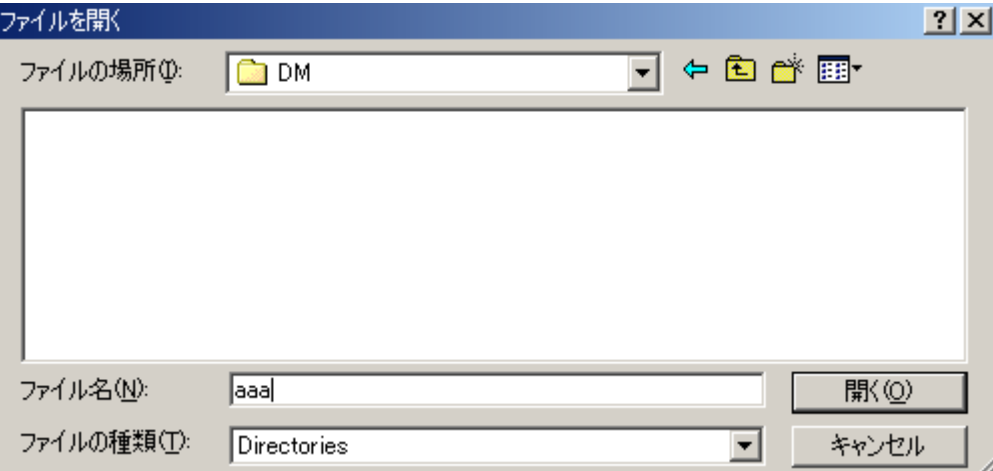

<注意>地図データがCD-ROMのルートに格納されている場合には、CD-ROMのドライブをGとすると、 「G:¥」のようにルートを指定(または選択)します。MOのルートに格納されている場合も同様です。

データ変換が終了すると、「正規図郭DM]のビューア (正規DMビューアと呼称します) が起動します。ビューア の操作概要については後述しますが、詳細はそれぞれのビューアのヘルプ(オンライン文書)をご参照ください。

## [保存について]

新規作成で起動したビューアを終了させる際には、以下のような新規作成地図の保存ダイアログが現れます。

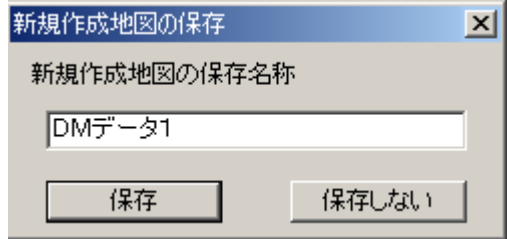

データ変換した地図データを保存する場合には、保存名称を全角20文字(40バイト)以内で入力して下さい。 また、閲覧のみが目的でワーク使用の場合は [保存しない] ボタンを押下して下さい。コンバートされた地図デー タは保存されず、そのまま削除されます。

<注意>データ変換 (コンバート) された地図データはUniMapフォルダー内の MapBase サブフォルダーに MF1、MF2・・・の順にフォルダーが自動作成され格納されます。[正規図郭DM]、[数値地図2500]、[非正規 図郭DM]の保存データは、元のデータ形式が異なっていることに対応して、別の内部フォーマットで格納されます。

 同様にして、[非正規図郭DM]をデータ変換した例を示します。データ変換画面と新規作成地図の保存画面を以下 に例示します。

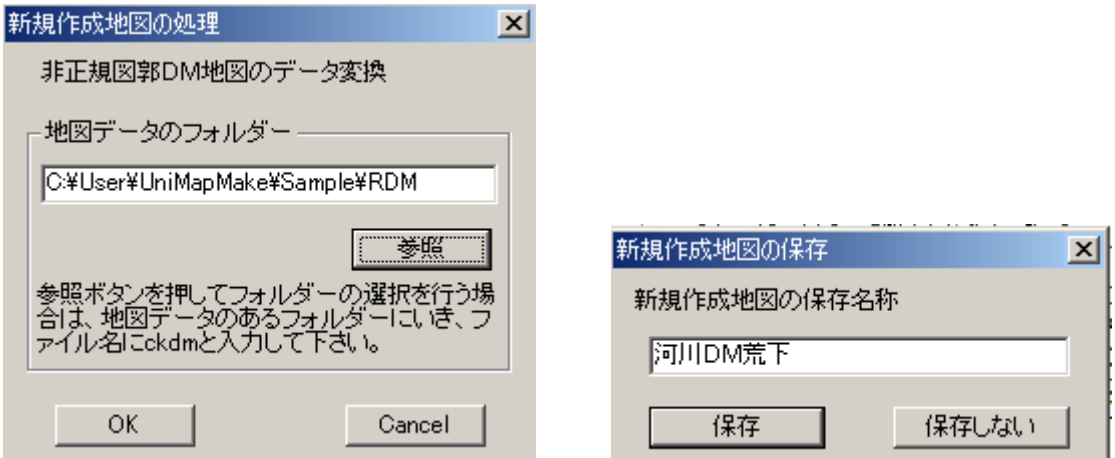

データ変換が終了すると、[非正規図郭DM]のビューア (非正規DMビューアと呼称します) が起動します

「数値地図2500]のデータ変換は、XML形式のデータが他の場合と大きく異なっているため、国土地理院形 式とXML形式では変換の方法も手順も異なります。

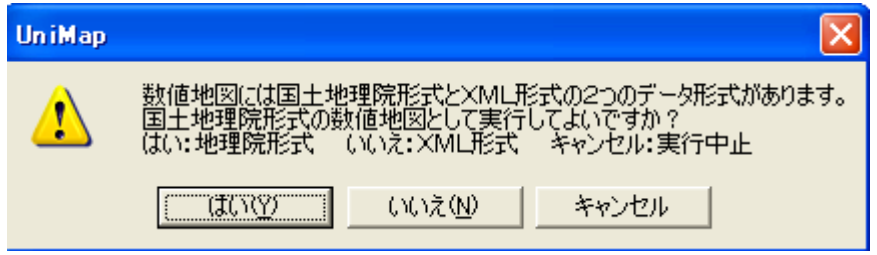

国土地理院形式の[数値地図2500]の場合は、ここで を選びます。この場合は、これまでと同様の手 順となります。

[数値地図2500](国土地理院形式)をデータ変換した例を示します。データ変換画面と新規作成地図の保存画面 を以下に例示します。

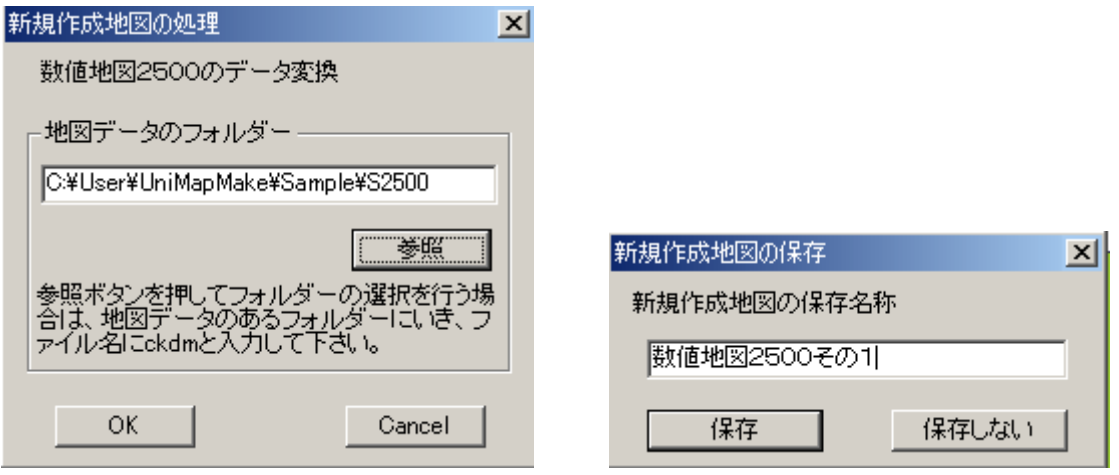

データ変換が終了すると、「数値地図2500]のビューア(数値地図ビューアと呼称します)が起動します。

XML形式の [数値地図2500] の場合は、前の画面で<br>
<br >
<br >
を選びます。この場合は、これまでの手順と は全く異なります。

以下のようなダイアログ画面が現れます。

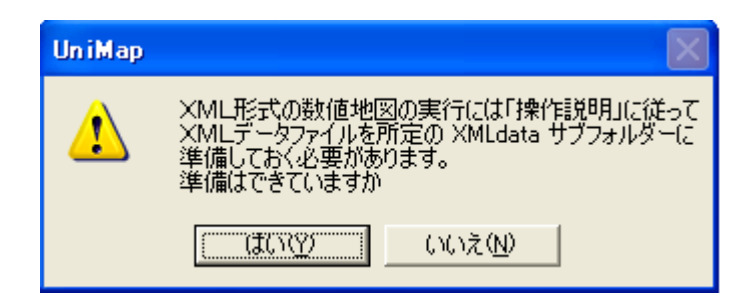

 XML形式のデータの場合、予め準備しておく作業が多く、これについては別の説明書を作成してあります。 準備作業や、コンバート手順を含め、「XML形式の数値地図の実行操作説明」(XMLcnv.PDF)をご参照下さい。 データ変換が終了すると、[数値地図2500]のビューア(数値地図ビューアと呼称します)が起動します。新規 作成地図の保存は国土地理院形式の場合と同じです。

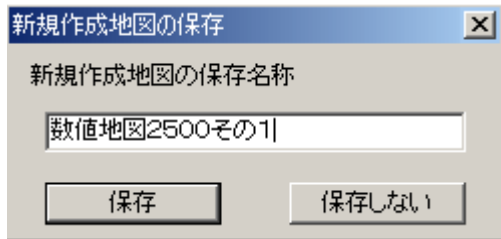

新規作成であれ、保存された地図を開いた場合であれ、ビューアの終了時の状態(地図の表示範囲や表示されてい るレイヤおよび表示色)が保存されますので、次に開いた時には、前回終了した状態から始められます。 <注意>

 UniMapではデータ変換(コンバート)された新規作成地図は[正規図郭DM]、[非正規図郭DM]、[数値地 図2500]のそれぞれについて何種類でも作成できます。また、[正規図郭DM]、[非正規図郭DM]、[数値地図2 500]のそれぞれの新規作成地図をUniMapに保存し、システムで使用できます。このことによって、[正規図 郭DM]、[非正規図郭DM]、[数値地図2500]のビューアを別々に同時に開いたり、それぞれの種類のビューア を複数同時に開いたりすることができます。それぞれの地図は1枚の図郭でも、600枚の図郭でも構いません。 図郭の枚数には制限はありません。ただ、[数値地図2500]の場合には同一座標系でないと実行できません。

# [2]開く

メニュバーの アンライン を選択します。 保存されている地図の名称一覧が現れます。

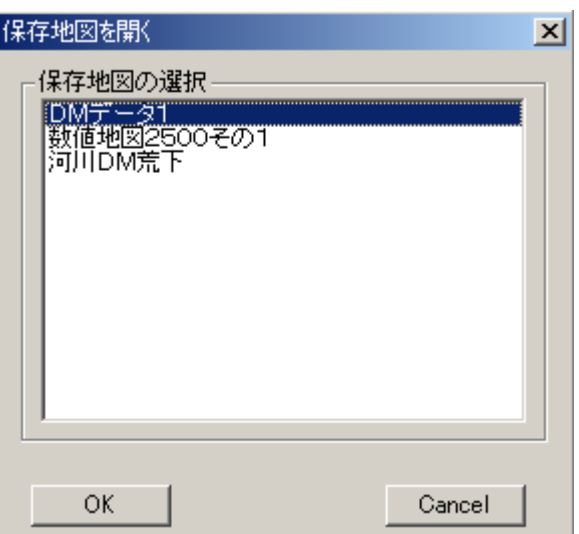

開きたい地図を選んで、「OK]を押下すれば、指定した地図が、前回終了した状態(地図の表示範囲や表示されて いるレイヤおよび表示色)で表示されます。

[正規図郭DM]、[非正規図郭DM]、[数値地図2500]のビューアを別々に同時に開いたり、それぞれの種類 のビューアを複数同時に開いたりすることもできます。操作は以下のようです。

正規DMビューア、非正規DMビューアであれ、数値地図ビューアであれ、開いているビューアをアイコン化しま す。後方の画面にいつでもUniMapDM閲覧・整合検証プログラムが稼動していますので、メニュバーの を選択し別の地図を開いて下さい。開かれた地図をアイコン化して、次々に複数の地図が開けます。

# [3]削除

メニュバーの ファイン を選択します。 保存されている地図の名称一覧が現れますので、削除したい地図を選択して[OK]を押下して下さい。

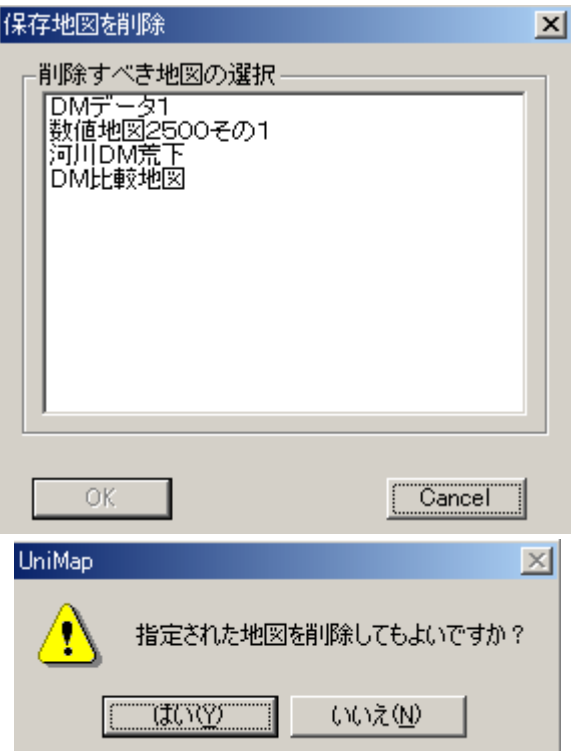

削除確認のダイアログが現れ、[はい]を押すと地図が削除されます。

# (4) 設定機能

UniMapには座標系・拡張子(他にDM地図データの漢字コードと等高線の属性数値の指定)を設定する機能 と、しおりの項目(グループの定義)を設定する機能および測地系変換パラメータの地域設定の機能があります。 座標系・拡張子の設定は地図データを変換(コンバート)する際に不可欠なものです。また、DM地図の重ね合せ

で、旧測地系を新測地系に変換する際には、測地系変換パラメータの設定も不可欠となります。

## [1] 座標系・拡張子の設定

メニュバーの こころに こうにん おいかん を選択します。

次頁の画面が現れます。

 座標系識別番号は、[数値地図2500]の地図データのフォルダーの識別に用いられるばかりでなく、旧測地系か ら新測地系への変換に重要な働きがあります。下の画面で01から19の何れかを選択して下さい。次の2つの拡張 子は [正規図郭DM]、[非正規図郭DM] のデータを集めてくる際の基となります。 DMデータの場合、かっては SHI という拡張子がよく見受けられたのですが、最近はDM という拡張子も増えています。その下の漢字コードは通常 J ISですが、シフトJISの場合はそちらを選択して下さい。最後の等高線の属性数値は通常デフォールトでよいと 思われますが、m指定というのもありますので、注意して下さい。

 通常、これらのデータは一度設定すれば変更することは少ないと思われますが、拡張子が異なる際には、その都度 設定して下さい。

## <注意>

 国土地理院のサイトからダウンロードできる「基盤地図情報」では、漢字コードはシフトJISです。また、広域 図のための「25,000分1基盤地図情報」データでは等高線の属性数値は「数値をmとする」を選ぶ必要があります。

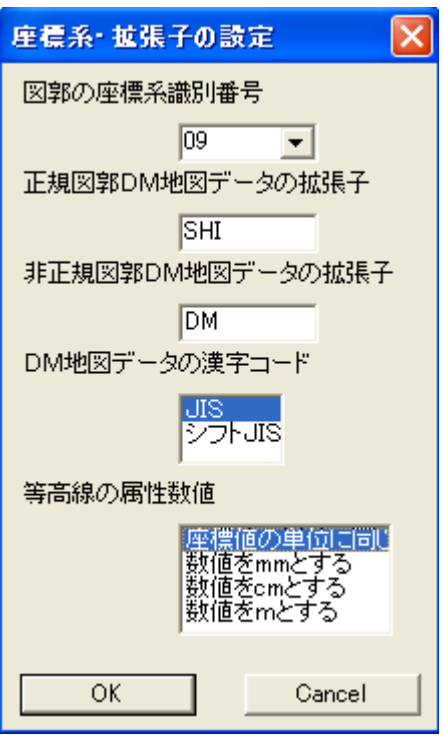

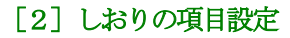

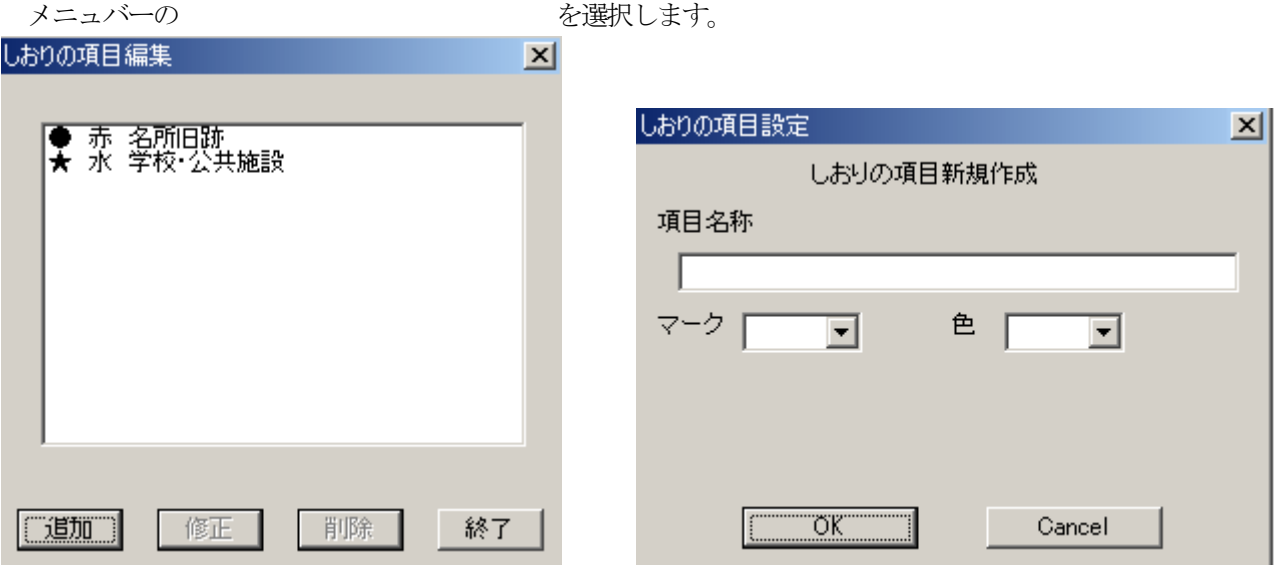

上の左画面が現れます。

[追加]でしおりの項目(グループの定義)を増やせます。右画面のように項目の記述とシンボル、色の選択を行い ます。[修正]は設定したしおりの項目を変更します。修正の画面は追加の画面と同じですが、追加の場合は全て欄が 空白に対して、修正では現行の内容が表示されて現れます。

[削除]で設定したしおりの項目を削除します。

削除の際は次のような削除確認の画面が現れ、[はい]で削除されます。

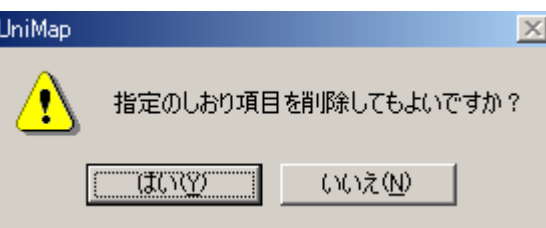

# 「3] 測地系変換パラメータの地域設定

メニュバーの おおおし あいかん こうしゃ おおおし を選択します。 以下の画面が現れます。

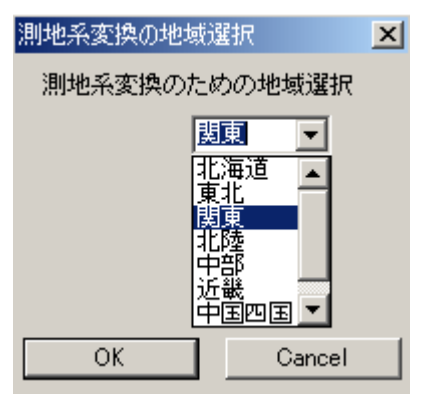

 デフォールトでは関東が選ばれています。対象とする地形図が他の地域であれば、ドロップダウンから適切な地域 を選択して下さい。

DM閲覧・整合検証プログラムUniMapでは [正規図郭DM] データに対して正規DMビューア、[非正規図郭 DM]に対して非正規DMビューア、「数値地図2500](国土地理院形式とXML形式の2種)に対して数値地図 ビューアの4種類3タイプのビューアが呼び出されます。それぞれの地図データは異なりますが、ビューアの構成、 操作は殆ど同じです。ただし、数値地図ビューアには地図の重ね合せや図面チェック、検索ビューの機能はありませ  $h_n$ 

ビューアの画面構成は下図のようです。地図 (描画キャンバス) の上下に が現れます。上の の右端には現在表示されている地図の縮尺が示されます。下のステータにはガイダンスメッセージが

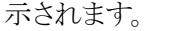

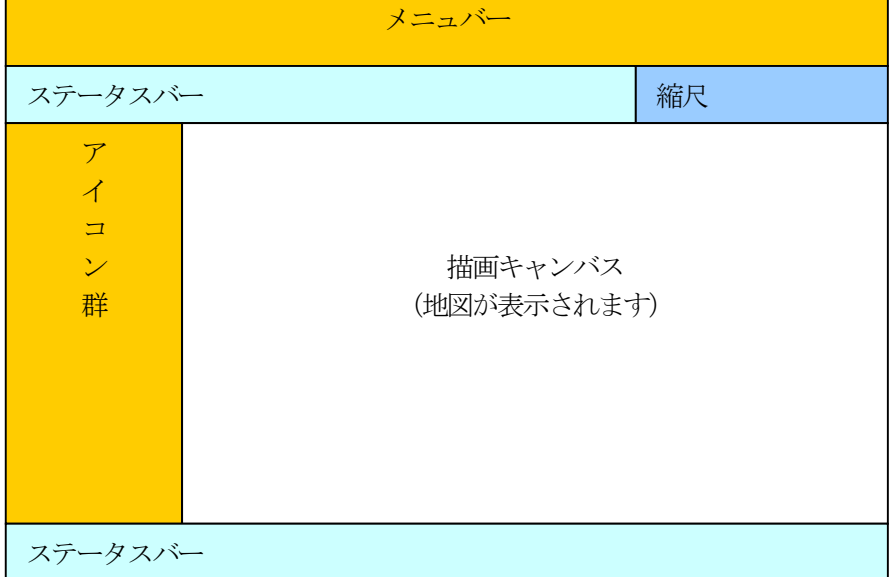

アイコン群(ツールバー)は以下のようです。

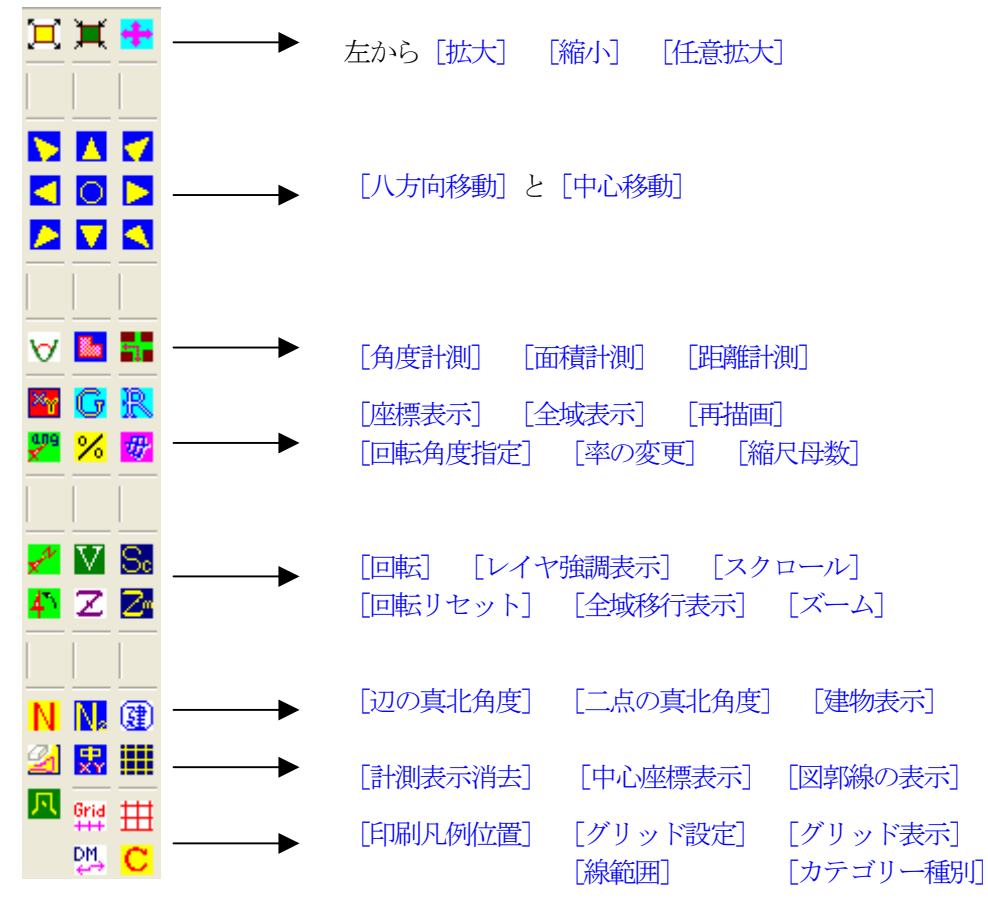

<注意>[線範囲]は数値地図ビューアではアイコンが少し異なります。

これらの機能及び操作の詳細につきましては、それぞれのビューアのヘルプ (オンライン文書) をご参照ください。

[1] 新規作成で開かれた正規/非正規のDMビューアならびに数値地図ビューアを正規に終了させなかった場合、 あらためて新規作成を行おうとすると以下のメッセージが表示されます。

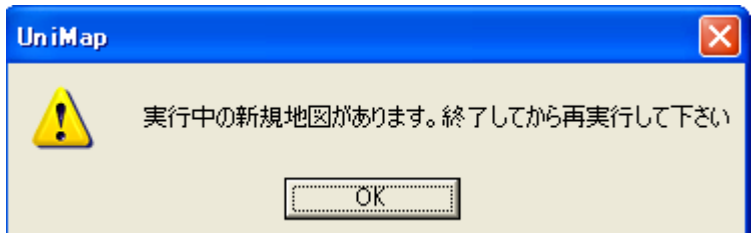

この場合は実行フォルダーにある newexec.bin を削除して下さい。

「2] 新規作成で地図データが不整合等の原因でUniMapの地図データのインストールが異常終了した場合、 実行フォルダーの下にある CurMap フォルダーの中身を全てクリアー (ファイルを削除) して下さい。

DM閲覧・整合検証プログラムUniMapでは4種類3タイプのビューアそれぞれに、付録として「便利でかん たんなカスタマイズ」を掲げてありますので、大抵の場合はこれで充分と思われます。システムに密接なカスタマイ ズが必要になった場合、「UniMapのビューアカスタマイズ説明」(Umcustom.PDF)をご参照下さい。

UniMapは標準的なDM(縮尺1:2500の都市計画系の正規図郭DMや、縮尺1:2500で作成された 全国の河川工事事務所の非正規図郭DM)に対応しています。従って通常は、UniMap本体プログラムの[設定 機能]により、座標系・拡張子の設定と測地系変換パラメータの地域設定を行えば、特にカスタマイズは不要です。

カスタマイズが必要になるのは、レイヤの選定が標準的なDMの区分と異なる場合です。レイヤが標準より少ない 場合は、余分なレイヤをそのままにして置けばよいでしょう。レイヤの追加がある場合はカスタマイズが必須となり ます。

## <注意>

UniMapは500分1から10000分1の全てのDM標準ファイルに対応しているため、縮尺によってはレイヤが 過剰になります。不要なレイヤを削除することもできますが、実行時に「当該地図で実際に使用されているレイヤ」 を表示する機能がありますので、余分なレイヤはそのままにして置くことをお勧めします。

カスタマイズの手順を下記に述べますが、実際に変更する場合は弊社あてご相談ください。 変更の対象となるのはDefフォルダーにある下表のテキストファイルです。

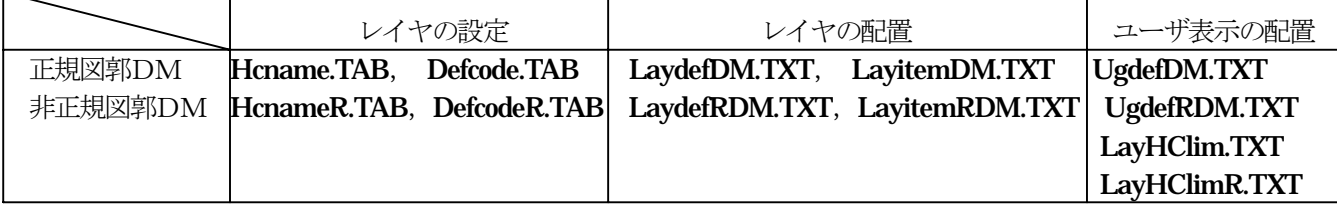

正規図郭DMと非正規図郭DMのレイヤ設定方法は同形式になっていますので、変更方法も同じ手順となります。正 規図郭DMを例に変更方法を述べます。

レイヤの設定は Hcname.TAB と Defcode.TAB で行われます。前者はただ表現分類コードとレイヤ名称を表にし たもの、後者はレイヤの表示をどのように行うかを記述したものです。Hcname.TAB に追加したい表現分類コード とレイヤ名称を記入します。表現分類コードの昇順に記載されていますので、所定の位置に記入して下さい。対応す る位置の Defcode.TAB に表示方法を記載します。Defcode.TAB の設定方法は少し複雑です。最初の数行を記します。

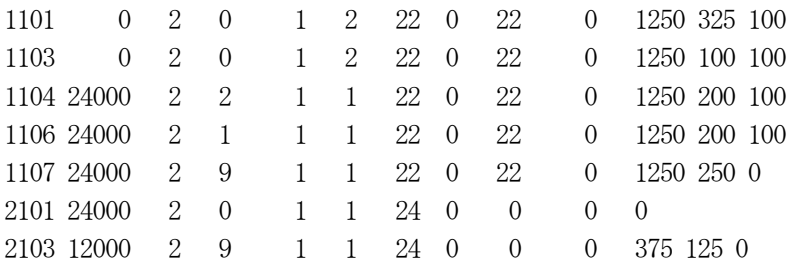

 左から順に表現分類コード、表示縮尺母数、データ型、線種コード、標準表示フラグ、線号、標準カラーコード、 モノクロカラーコード、印刷時カラーコード、付加コードフラグ、および可変個のパラメータ群となっています。

 このうち、標準カラーコード、モノクロカラーコード、印刷時カラーコードはカラー定義テーブル Color23.TAB に 従って設定する必要があります。モノクロつまり黒はカラーコードの 0(ゼロ)です。表示縮尺母数は 0 であれば常 に表示、正値であれば縮尺母数がその値よりも小さくなった時(つまり拡大された時)から表示します。データ型は 1 が点シンボル、2 が線、3 が面、9 が注記です。3 の面はここでは使われていません。線種コードは 0 が実線、1 が一 点鎖線、2 が二点鎖線、9 が点線です。標準表示フラグは 1 なら標準レイヤで表示、0 なら非表示となります。現行の レイヤ項目は標準レイヤで全て表示にしてあります。可変個のパラメータ群については表現分類コード 2101 のように ゼロ設定でよいと思われます。付加コードフラグは少し注意が必要です。これはレイヤが線と地図記号の2つから成 る場合の定義です。小物体や水部に関する構造物等では、大きい図形は真形つまり線となり、小さい図形は記号で描 かれます。これに従い、1つのレイヤが複数定義されなければなりません。正規の位置に線データを定義し、データ の後尾に地図記号のデータを定義します。この時、付加コードフラグは1からの通し番号でなければなりません。

## <注意>

 不要なレイヤを削除する場合、付加コードフラグがあるレイヤは、後尾の定義も同時に削除する必要があります。 更に、全体の付加コードフラグが1からの通し番号になるように調整しておく必要があります。余分なレイヤはその ままにして置くことをお勧めしたのは、この事に因っています。

次にレイヤの配置を設定します。LaydefDM.TXT でレイヤのグループ名称とグループ内のレイヤ項目数を記述し ます。グループの最大数は20です。LayitemDM.TXT に、それぞれのグループのレイヤコードを10個ずつ記入 します。ひとつのグループの最大数は32です。追加されたレイヤをこれらのグループ内に記載します。もし、最大 数を超える場合には別のグループに記載して下さい。

 最後にユーザ表示の配置を指定します。これは、表示のユーザ設定(線種、線号、線色)を行うものです。 UgdefDM.TXT は LaydefDM.TXT と同様に、レイヤのグループ名称とグループ内のレイヤ項目数を記述しますが、 この場合には Hcname.TAB の順序を区分けしたものです。グループの最大数は20です。ひとつのグループの最大 数は32です。32を超える場合には別のグループとして記載して下さい。グループをどのように分割するかは自由 です。また、この分割に従ったグループ毎の表現分類コードの最大値を記述するのが LayHClim.TXT です。

また、DXFファイルに変換する際のヘッダーファイル(正規図郭DMの DxfhdrDM.TXT、非正規図郭DMの DxfhdrRDM.TXT)にもレイヤの変更を反映させた方がベターと思われますが、通常はそのままでも大丈夫です。 CADによってレイヤ定義が厳格な場合に設定して下さい。変更内容は、レイヤの個数を増加させることと、追加の レイヤ定義を他のレイヤに倣って機械的に増やすことです。

上記のカスタマイズで残っている作業は、DM地図記号の編集です。これは、UniMapの正規図郭DMが縮尺 1:2500の都市計画系DMを、非正規図郭DMが縮尺1:2500で作成された全国の河川工事事務所のDMを 標準としているため、1:500や1:5000の地図記号の全てをカバーしていないことによります。過剰の地図 記号は無視してよいのですが、不足の地図記号は非表示になってしまうため、何らかの手段で補足する必要がありま す。ここでは、DM地図記号の編集プログラムの操作方法を説明します。

utilフォルダーにあるDMmrkedをダブルクリック(または右ボタン「開く」)すれば、正規図郭DM地図 記号編集プログラムが起動します。

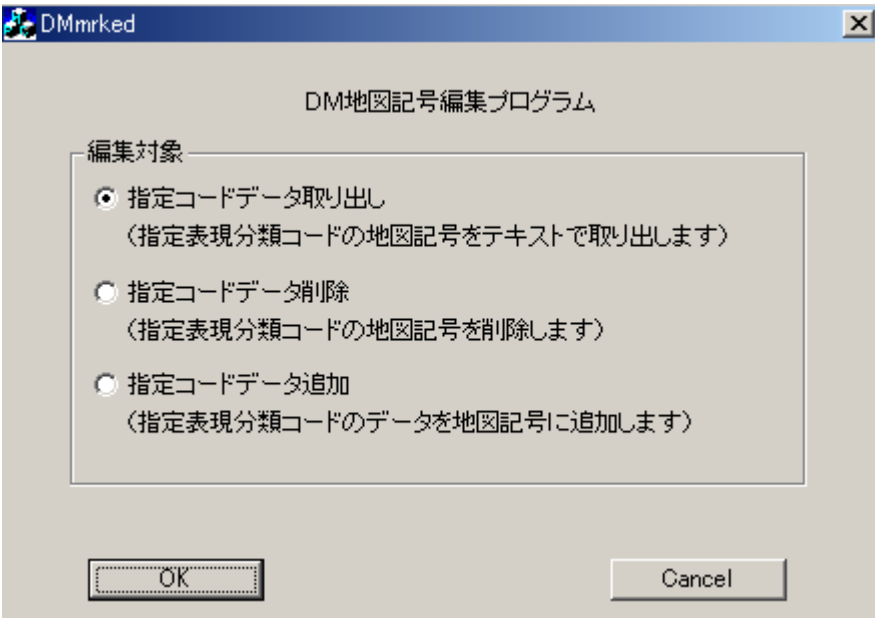

指定表現分類コードのデータをテキスト形式で取り出します。

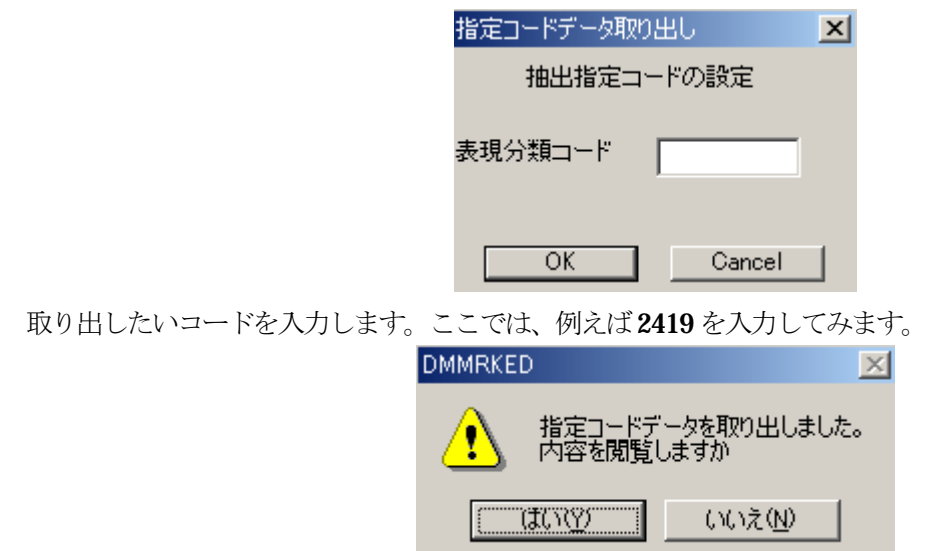

 これで、指定表現分類コードのデータがテキスト形式で取り出されました。[はい]を選ぶと下記のようにテキスト データが「メモ帳」で閲覧できます。

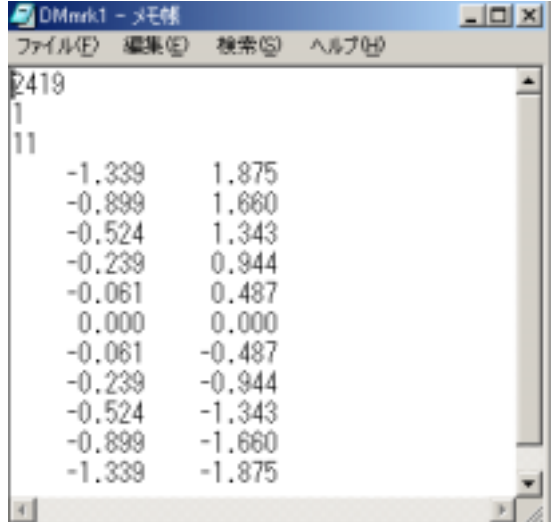

テキストデータはDMmrkedを実行しているutilフォルダーに DMmrk1.txt という名称で作成されます。 指定表現分類コードのデータが存在しなければ、エラーメッセージが表示されます。

指定表現分類コードのデータを削除します。

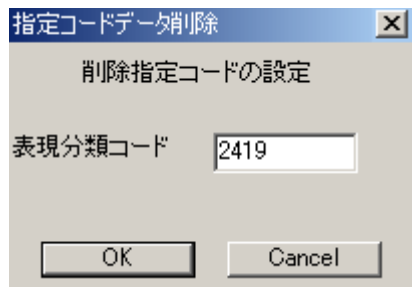

削除すべきコードを入力します。削除の確認画面があらわれ、[はい]で削除されます。

 $\vert x \vert$ 

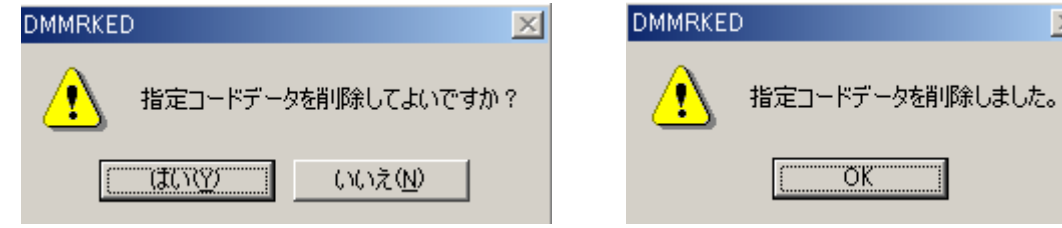

地図記号のデータを追加します。

この場合には、予め地図記号のストロークデータを作成しておく必要があります。

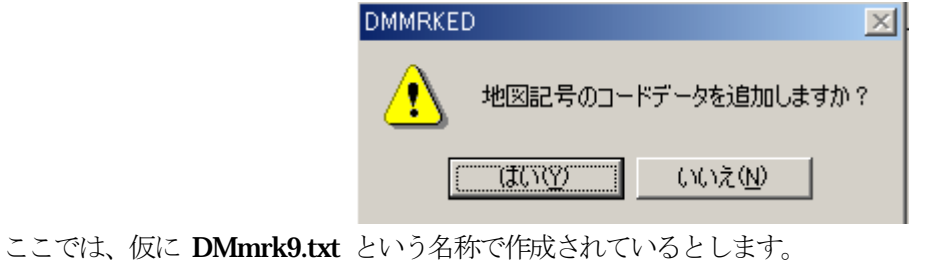

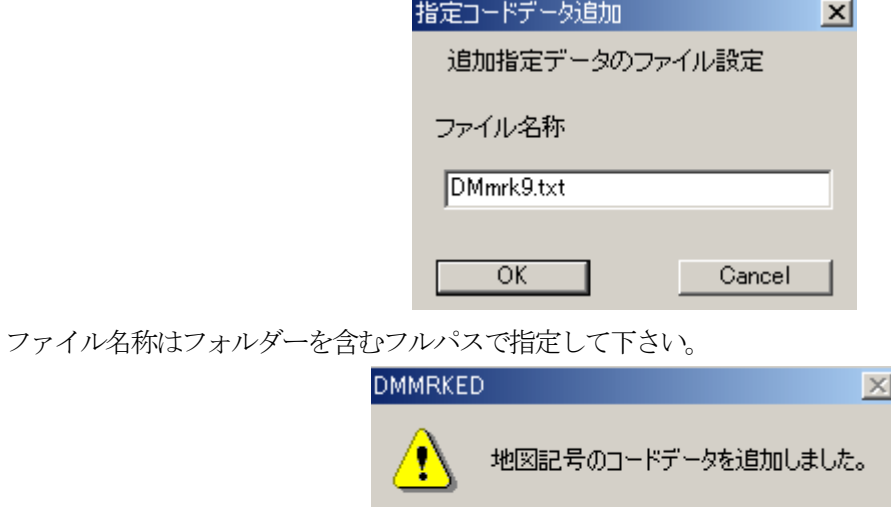

utilフォルダーにあるRDMmrkedをダブルクリック(または右ボタン「開く」)すれば、非正規図郭DM 地図記号編集プログラムが起動します。

 $\overline{\begin{array}{c} \text{OK} \\ \text{OK} \end{array}}$ 

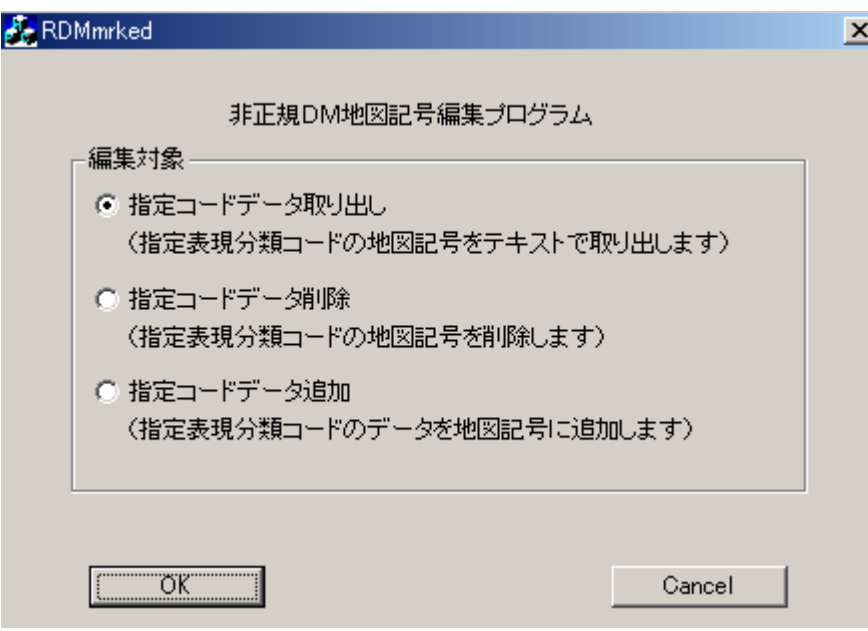

操作は正規図郭DM地図記号編集プログラムと全く同じです。

唯一の相違は、指定コードデータの取り出しで作成されるテキストファイルの名称です。

テキストデータはRDMmrkedを実行しているutilフォルダーに RDMmrk1.txt という名称で作成され ます。

## 地図記号のストロークデータフォーマット

地図記号のストロークデータのフォーマットは下記のようです。

- (1行目) 表現分類コード(4桁の整数)
- (2行目) ブロック数(一筆描きを1ブロックとした数)
- (3行目) 第1ブロックの点の数
	- x1 y1
	- $x2 \t y2$
	- ・・・

第2ブロックの点の数

- $x1 \t y1$  x2 y2 ・・・ 第nブロックの点の数  $x1 \t v1$  x2 y2 ・・・
- <注意>ブロック定義の点の座標はxが1から10 カラムの中、yが11 から20 カラムの中で、xとyの間には1つ 以上の空白が必要です。

また、xとyの値は地図記号の中心を原点として、基本図面(1:2500では横2km、縦1.5km、 1:500では横400m、縦300m)上のmm単位の数値です。

DM地図記号の編集や、実際のカスタマイズにつきましては、さまざまな問題点があると思われますので、弊社宛 お問い合わせ戴けますよう、お願い申し上げます。

ミューエス株式会社 〒150-0013 東京都渋谷区恵比寿2丁目14番19号 Tel:03-3446-8456 Fax:03-3446-8073 E-mail:ami@mues.co.jp URL=http://www.mues.co.jp